(1)找到要分享的檔案,點選檔案名稱右側的「...」圖示,點選「分享鏈接」按鈕:

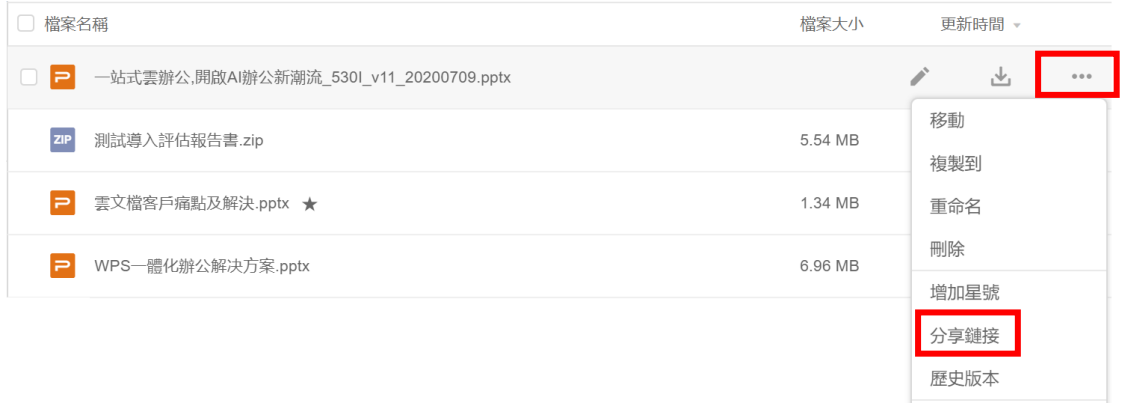

(2)在彈出的頁面中在下拉式功能表裡選擇檔案權限。 例如,下圖中將分享檔案的權 限設置為「獲得連結的任何人僅查看」,通過複製連結的方式將檔案分享出去後,獲得 連結的任何人都僅能查看這個檔案:

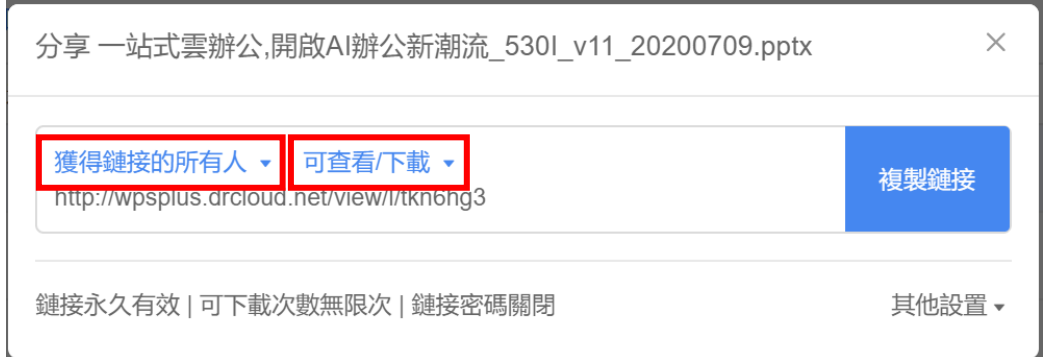

**點選【WPS+[雲文檔】,](https://wpsyun.drcloud.net/wps/store/)立即註冊使用一個月免費!**